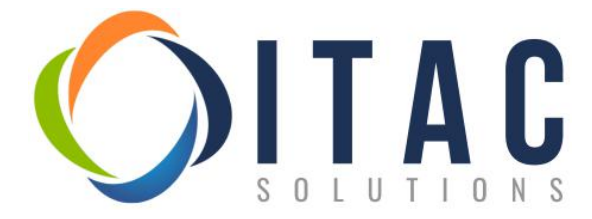

#### **EMPLOYEE PORTAL FOR PAY VOUCHERS**

Direct Deposit pay vouchers (check stubs) are available online via our employee portal. From this portal, you will have access to check stubs and W-2's online. Hard copies of check stubs will not be mailed. (*Historical data prior to 3/31/18 is available by contacting timesheet@itacsolutions.com.*)

\*\*\*This system is only for payroll processing (check stubs). **SpringAhead is used for timekeeping**.

To access the employee portal - https://pbspay.evolutionpayroll.com/ess#/login

Initial Credential Format

Username: Initial of first name (upper case)  $+$  last name (all lower case)  $+$  itac Password (all lower case): initial of first name + initial of last name + last 4 SSN + !

Example: John Smith Username: Jsmithitac Password: is1234!

When you log into the portal for the first time, you will be required to change your password and set-up three security questions. Should you ever get locked out, you can contact [timesheet@itacsolutions.com](mailto:timesheet@itacsolutions.com) and we can reset your password. Again, when you log in, you will be required to change your password.

The document below "Employee Portal – User Guide" provides additional information, should you have any questions.

#### **\*\*\*For new employees – you will not be able to log into the Employee Portal until your first pay date (typically the Friday after your first week).**

If you have any concerns after reviewing the information below, please email [timesheet@itacsolutions.com](mailto:timesheet@itacsolutions.com)

## **Evolution**<sup>®</sup> HCM by ASURESOFTWARE

### **Contents**

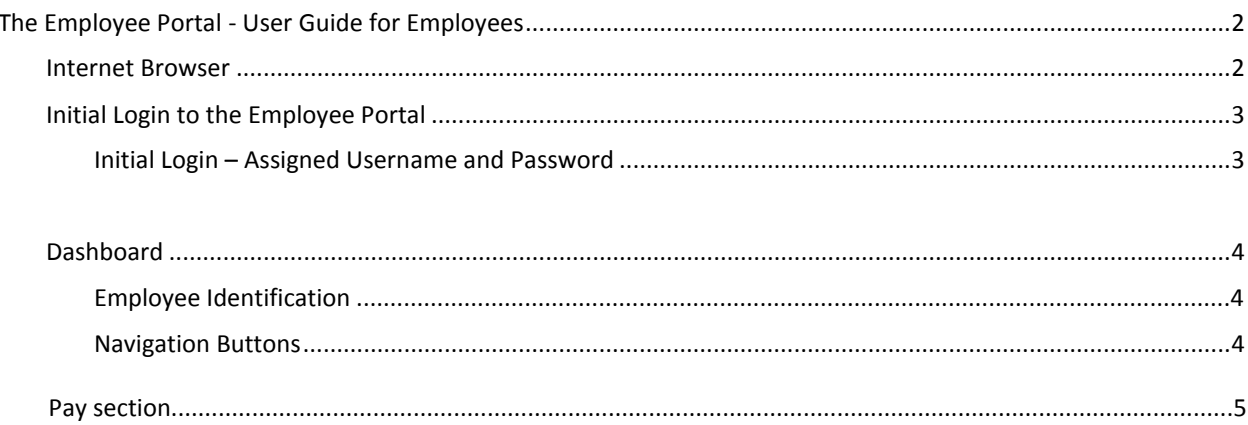

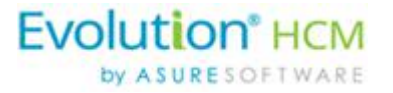

# <span id="page-2-0"></span>**The Employee Portal - User Guide for Employees**

The Employee Portal is a Web-based portal offering employees access to their payroll information via the Internet. Through the portal, employees can

- view and print payroll vouchers and W-2s
- access their demographic data
- request time off, and
- view paid time-off balances.

<span id="page-2-1"></span>The Employee Portal can be used on tablets and mobile devices.

## Internet Browser

**Important!** Evolution Payroll is designed to leverage the features of the most current browser versions, however, the use of third party browser extensions is prohibited when using Evolution Payroll. See the table below to learn how to disable browser extensions.

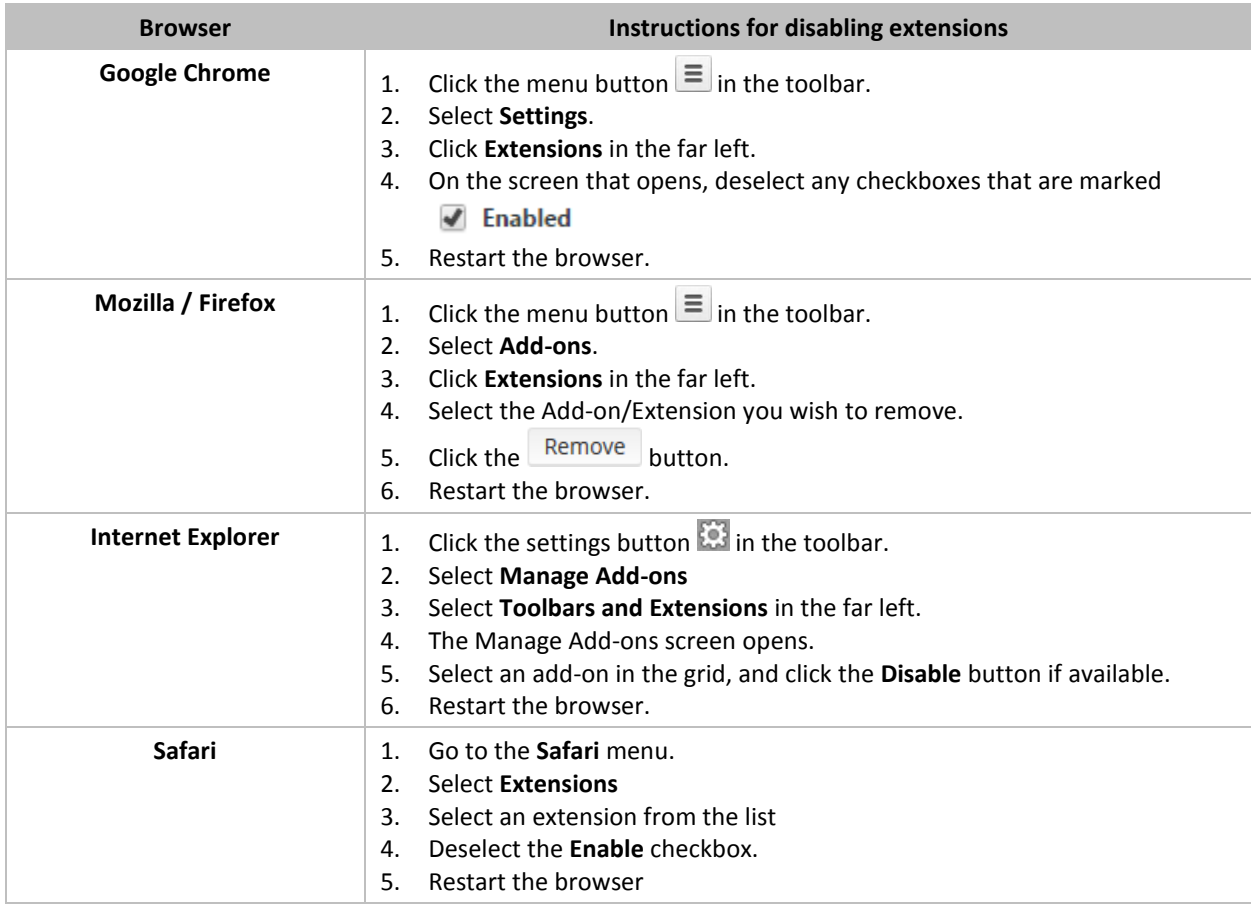

## <span id="page-3-0"></span>Initial Login to the Employee Portal

There are 2 methods that may be used for initial login using the Employee Portal:

- **Assigned Username and Password: Used when your HR Administrator has already assigned a username** and password for you. They will give that information to you and then you may sign in. See instructions on Page 3.
- New User Registration: Used when the administrators do not assign a username and password. Use information from your first Pay Stub to register and log into the Employee Portal. See instructions on Page 3.

### <span id="page-3-1"></span>**Initial Login – Assigned Username and Password**

If you received a username and password from your HR Administrator, use the method below to log into the Employee Portal.

1. Open a Web browser and enter the URL provided for access to the Employee Portal.

**Result:** The Login screen opens to the Secure User Login tab.

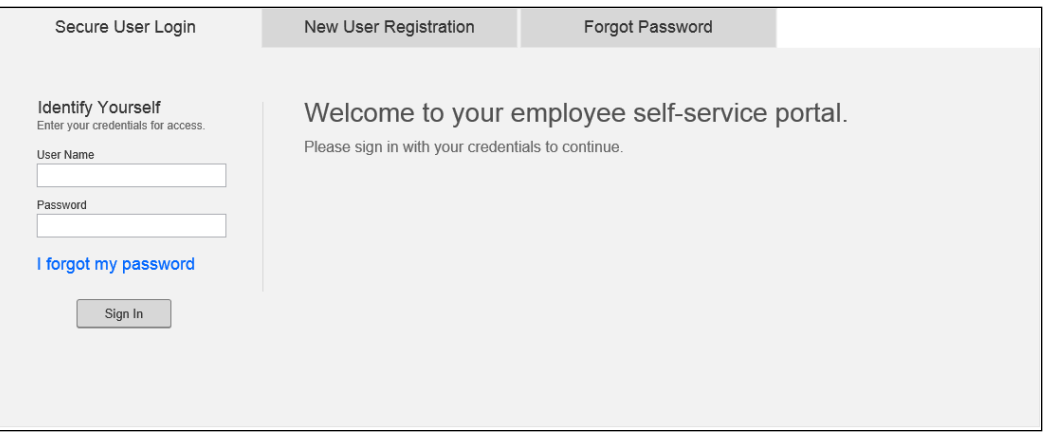

- 2. Enter the username and password assigned by the Administrator.
- 3. Click **Sign In.**

**Result:** The Settings screen opens, on which are Security Questions the user must set up for future login.

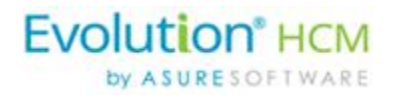

### <span id="page-4-0"></span>**Employee Identification**

The employees' first and last name displays in the header when logged into the portal.

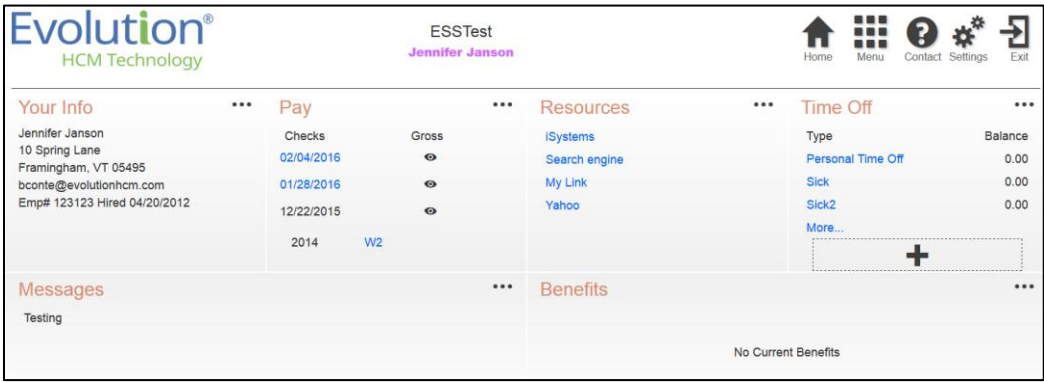

## <span id="page-4-1"></span>**Navigation Buttons**

There are several buttons in the upper right corner of the Dashboard used to navigate the application.

- 1. Click the **Home 1.** button from anywhere in the application to be brought back to the Dashboard.
- <span id="page-4-2"></span>2. Click the **Menu** button to access additional menu buttons to the screens on which to enter information to be displayed on the Dashboard

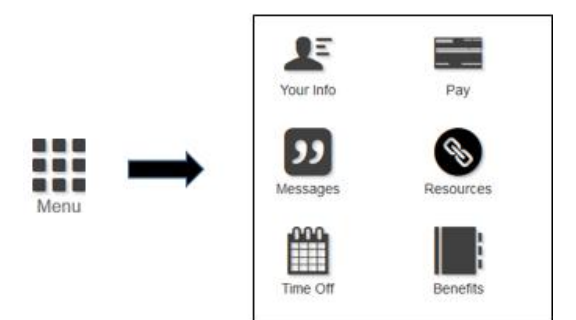

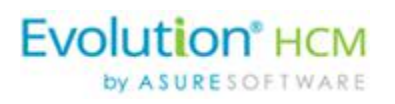

## **Pay section**

1. Click **Pay** on the Dashboard to view and/or edit the information. Information at the bottom of the Pay screen relates to Direct Deposit information currently set up for the employee.

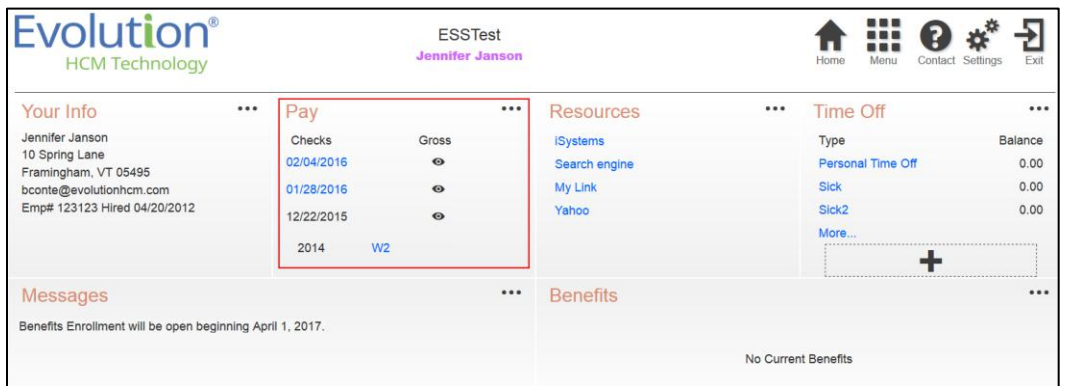

2. Select the year if applicable, to see previous years' checks.

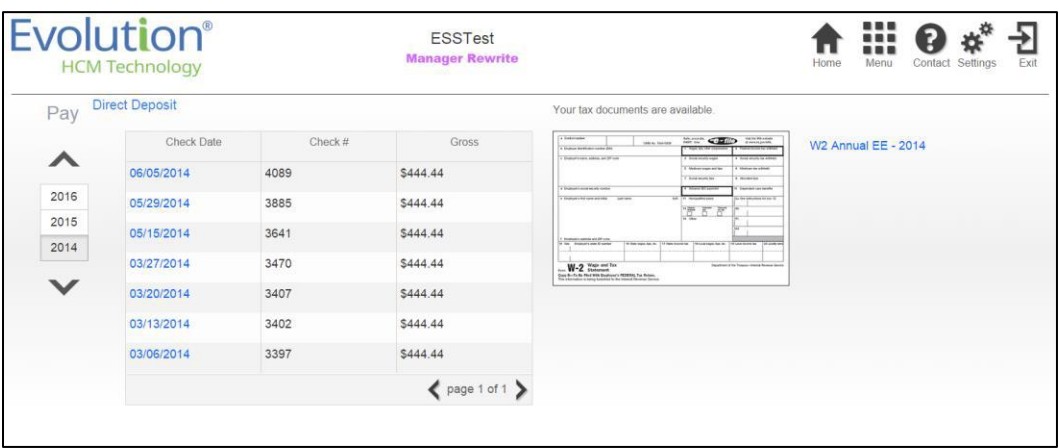

- 3. The most recent W-2 and 1099 forms are also available and can be clicked to view.
- 4. Click the **check date** to view the check stub for that payment date.
- 5. **Data before 3-31-2018 WILL NOT be available in the portal.**

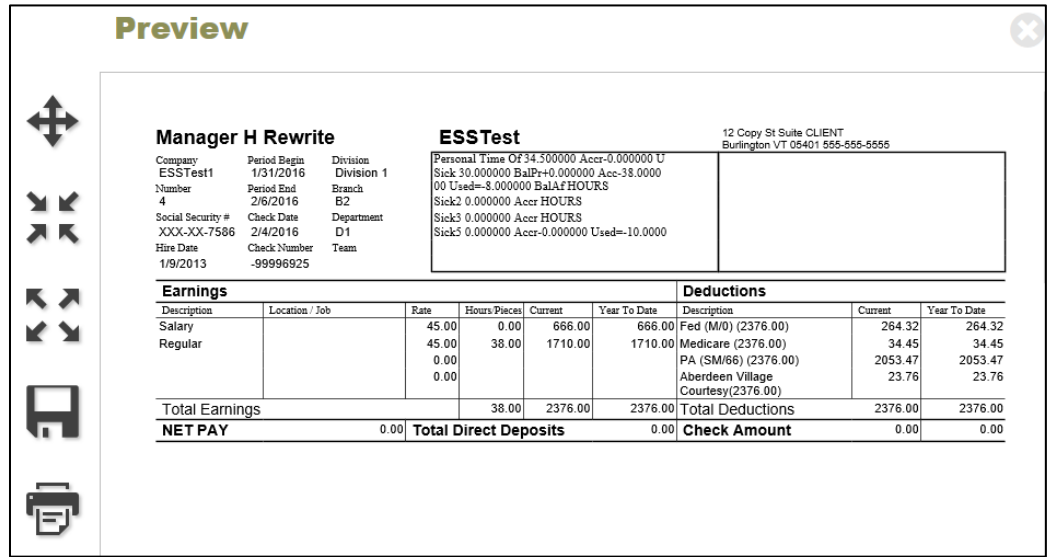

To save a copy of a paystub or Form W-2, click **Save** in the Navigation Pane on the left-hand side of the screen. A .PDF is created, which can then be saved to the workstation.

To print a copy of a paystub or Form W-2 without having to save it to the machine, click the **Printer symbol** in the Navigation Pane.

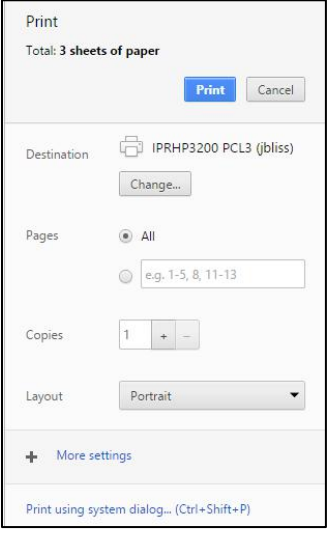

**Important:** Pop-up blockers must be disabled to use the **Save** and **Print** functions